# PepperTools Shop Interface

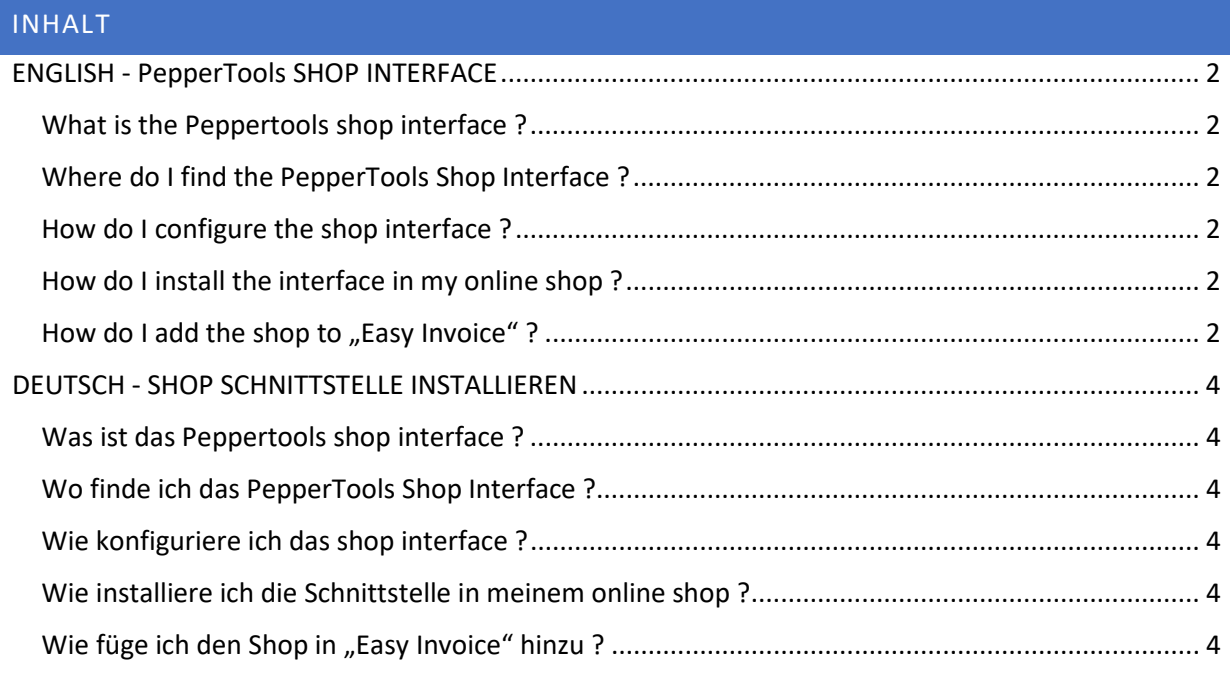

# <span id="page-1-0"></span>ENGLISH - PEPPERTOOLS SHOP INTERFACE

## <span id="page-1-1"></span>WHAT IS THE PEPPERTOOLS SHOP INTERFACE ?

The PepperTools shop interface is able to read your online shop orders and to create invoices with the data from your online shop. After creating an invoice the order status in your online shop can be changed automatically.

The following shop systems are supported at the moment: (more will follow with coming updates)

- modified shop
- shopware 5
- shopware 6
- woocomerce
- gambio

## <span id="page-1-2"></span>WHERE DO I FIND THE PEPPERTOOLS SHOP INTERFACE ?

The PepperTools shop interface is a set of php files. These files are located within your "Easy Invoice" program folder. Do a right click on your "Easy Invoice" start icon and select "open folder". You can also open a windows file explorer and navigate manually to C:\Programs (x86)\PepperTools\EasyInvoice + Version

Within the program folder you will find a folder called "peppertools". This folder has to be uploaded to your shop root directory.

### <span id="page-1-3"></span>HOW DO I CONFIGURE THE SHOP INTERFACE ?

"Easy Invoice" communicates with our scripts on your webserver to get your online shop data for invoice creation. It is necessary to secure this data so that no one else can get it. You have to define a password for the communication.

With our "peppertools folder" please open the file configuration.php with windows notepad:

#### define("PASSWORD", "123456!");

The standard password is 123456! Please change it to your own password and save this file before uploading.

## <span id="page-1-4"></span>HOW DO I INSTALL THE INTERFACE IN MY ONLINE SHOP ?

At first please configure the shop interface. Open the configuration file and change the password. Then upload the complete "peppertools folder" to your webspace. Please put in the directory where your online shop is installed – the main directory – please no sub directory. You can rename the directory if you like. Please pay attention that the shopware 6 content is reachable within the "public" directory. This is the place where you have to upload the folder.

<span id="page-1-5"></span>HOW DO I ADD THE SHOP TO "EASY INVOICE" ?

After starting the software you will find a button called "Online Shops & eBay". After clicking on it a new window will open. In this window please select the tab "Online shop import". Click on "new online shop" and a popup window will appear.

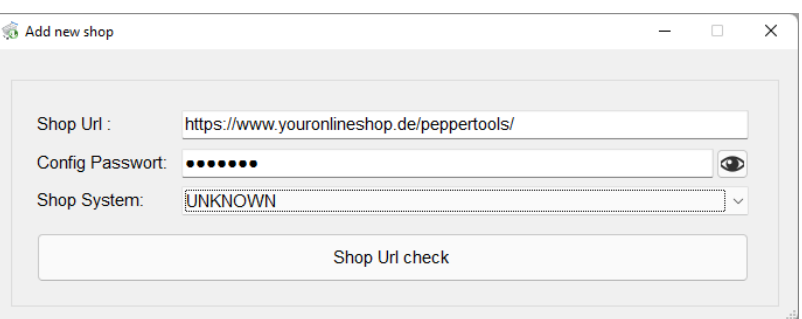

Now enter the url to the peppertools folder you previously uploaded. Additionally enter the configuration password you just changed in the configuration.php file. You do not need to select the shop system.

When "Easy Invoice" is able to find the scripts on the entered url it will determine the used shop system and get all order status which are available in your shop. You can select one if you like. After creating an invoice with your shop data the order status will be set to the one you selected here. If you don't want to change the order status after invoice creation please select the blank line.

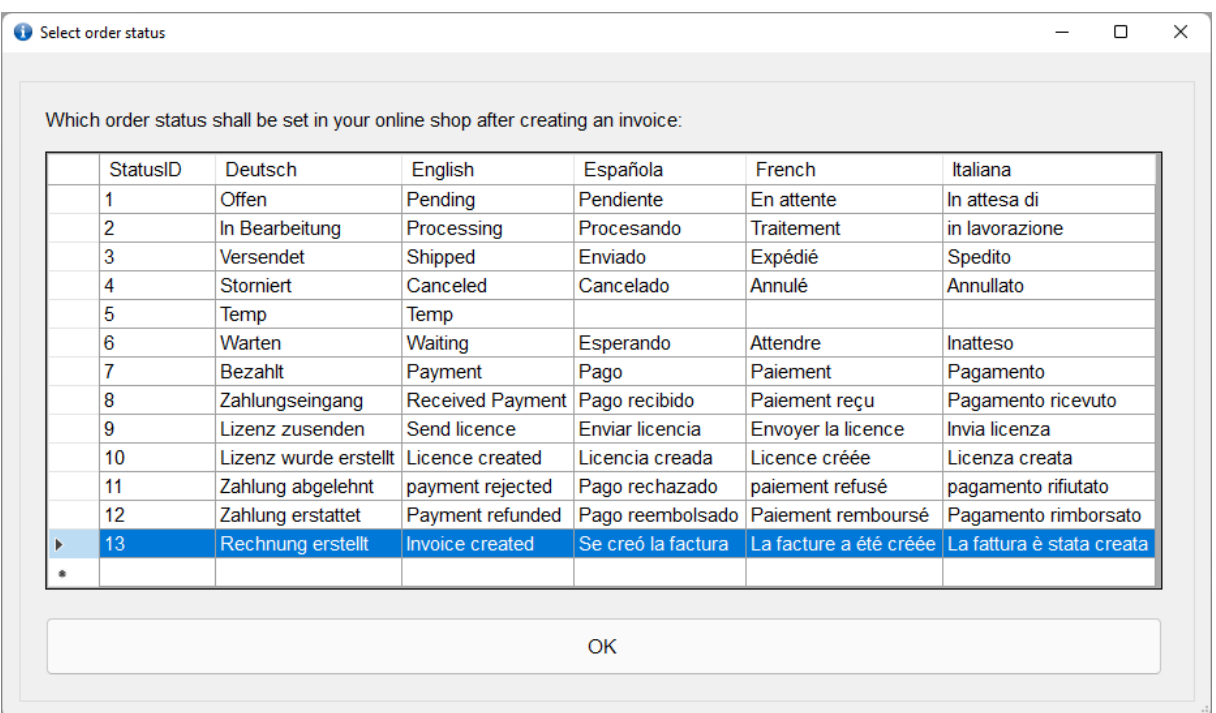

After this you can start reading your shop orders. You can add as many shops as you like.

# <span id="page-3-0"></span>DEUTSCH - SHOP SCHNITTSTELLE INSTALLIEREN

## <span id="page-3-1"></span>WAS IST DAS PEPPERTOOLS SHOP INTERFACE ?

Die Shop-Schnittstelle von PepperTools ist in der Lage, Ihre Online-Shop-Bestellungen auszulesen und Rechnungen mit den Daten aus Ihrem Online-Shop zu erstellen. Nach Rechnungserstellung kann der Bestellstatus in Ihrem Onlineshop automatisch geändert werden.

Aktuell werden folgende Shopsysteme unterstützt: (weitere folgen mit kommenden Updates)

- modified shop
- shopware 5
- shopware 6
- woocomerce
- gambio

## <span id="page-3-2"></span>WO FINDE ICH DAS PEPPERTOOLS SHOP INTERFACE ?

Die Shop-Oberfläche von PepperTools besteht aus einer Reihe von PHP-Dateien. Diese Dateien befinden sich in Ihrem Programmordner "Easy Invoice". Klicken Sie mit der rechten Maustaste auf Ihr "Easy Invoice"-Startsymbol und wählen Sie "Ordner öffnen". Sie können auch einen Windows-Datei-Explorer öffnen und manuell zu C:\Programme (x86)\PepperTools\EasyInvoice + Version navigieren

Innerhalb des Programmordners finden Sie einen Ordner namens "peppertools". Dieser Ordner muss in Ihr Shop-Root-Verzeichnis hochgeladen werden.

## <span id="page-3-3"></span>WIE KONFIGURIERE ICH DAS SHOP INTERFACE ?

"Easy Invoice" kommuniziert mit unseren Skripten auf Ihrem Webserver, um Ihre Online-Shop-Daten für die Rechnungserstellung zu erhalten. Es ist notwendig, diese Daten mit einem Passwort zu sichern, damit niemand sie erhalten kann. Für die Kommunikation müssen Sie ein Passwort festlegen.

Mit unserem "peppertools" Ordner öffnen Sie bitte die Datei configuration.php mit Windows Notepad:

### define("PASSWORD", "123456!");

Das Standard Passwort ist 123456! Bitte ändern Sie das Passwort vor dem hochladen !

## <span id="page-3-4"></span>WIE INSTALLIERE ICH DIE SCHNITTSTELLE IN MEINEM ONLINE SHOP ?

Bitte konfigurieren Sie zunächst die Shop-Oberfläche. Öffnen Sie die Konfigurationsdatei und ändern Sie das Passwort. Laden Sie dann den kompletten "peppertools Ordner" auf Ihren Webspace hoch. Bitte tragen Sie das Verzeichnis ein, in dem Ihr Onlineshop installiert ist – das Hauptverzeichnis – bitte kein Unterverzeichnis. Sie können das Verzeichnis bei Bedarf umbenennen. Bitte beachten Sie, dass die Inhalte von Shopware 6 im Verzeichnis "public" erreichbar sind. Hier müssen Sie den Ordner hochladen.

<span id="page-3-5"></span>WIE FÜGE ICH DEN SHOP IN "EASY INVOICE" HINZU ?

Nach dem Start der Software finden Sie einen Button namens "Online Shops & eBay". Nach dem Anklicken öffnet sich ein neues Fenster. In diesem Fenster wählen Sie bitte den Reiter "Online-Shop-Import". Klicken Sie auf "Neuer Onlineshop" und es öffnet sich ein Popup-Fenster.

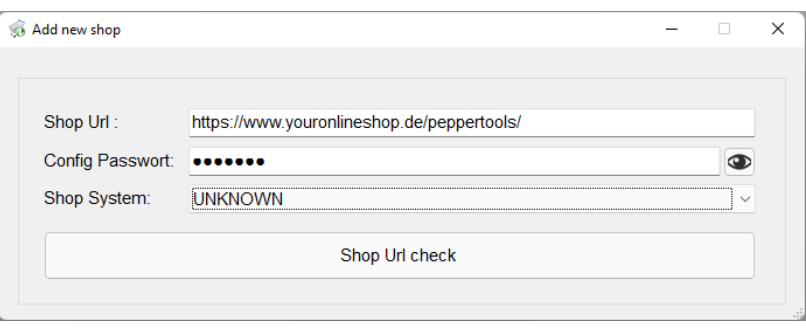

Geben Sie nun die URL zu dem zuvor hochgeladenen Peppertools-Ordner ein. Geben Sie zusätzlich das soeben geänderte Konfigurationspasswort in der Datei configuration.php ein. Das Shopsystem muss nicht ausgewählt werden.

Wenn "Easy Invoice" die Skripte auf der eingegebenen URL finden kann, ermittelt es das verwendete Shopsystem und ruft alle Bestellstatus ab, die in Ihrem Shop vorhanden sind. Sie können eine auswählen, wenn Sie möchten. Nachdem Sie eine Rechnung mit Ihren Shopdaten erstellt haben, wird der Bestellstatus auf den von Ihnen hier ausgewählten gesetzt. Wenn Sie den Bestellstatus nach der Rechnungserstellung nicht ändern möchten, wählen Sie bitte die leere Zeile aus.

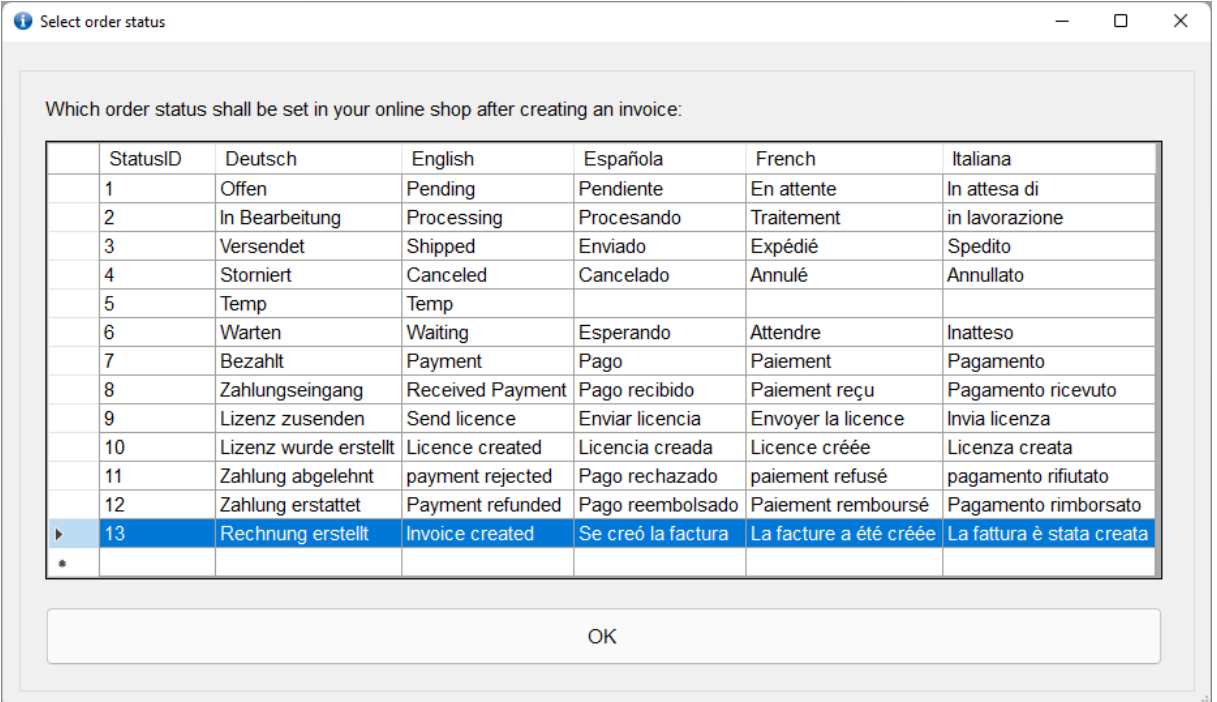

Danach können Sie mit dem Lesen Ihrer Shop-Bestellungen beginnen. Sie können beliebig viele Shops hinzufügen.